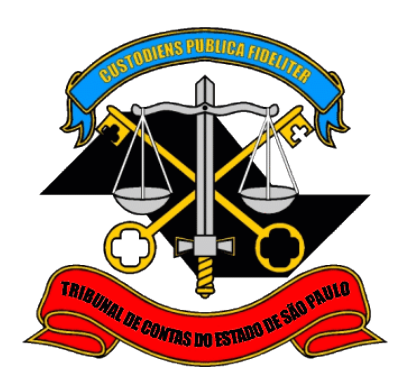

# **Sistema Cadastro Corporativo - CadTCESP**

# **Cadastro de Pessoa Física e Emissão de Declaração de Atualização Cadastral**

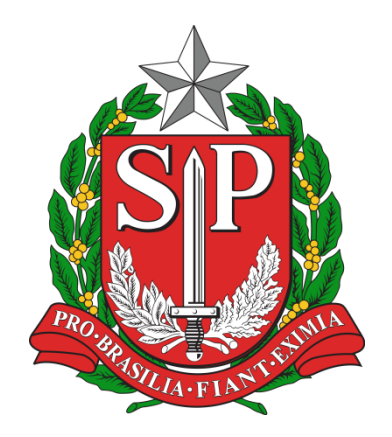

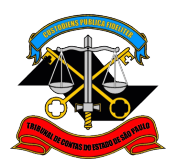

TRIBUNAL DE CONTAS DO ESTADO DE SÃO PAULO Departamento de Tecnologia da Informação

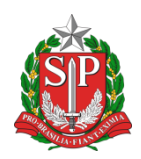

# <span id="page-1-0"></span>Sumário

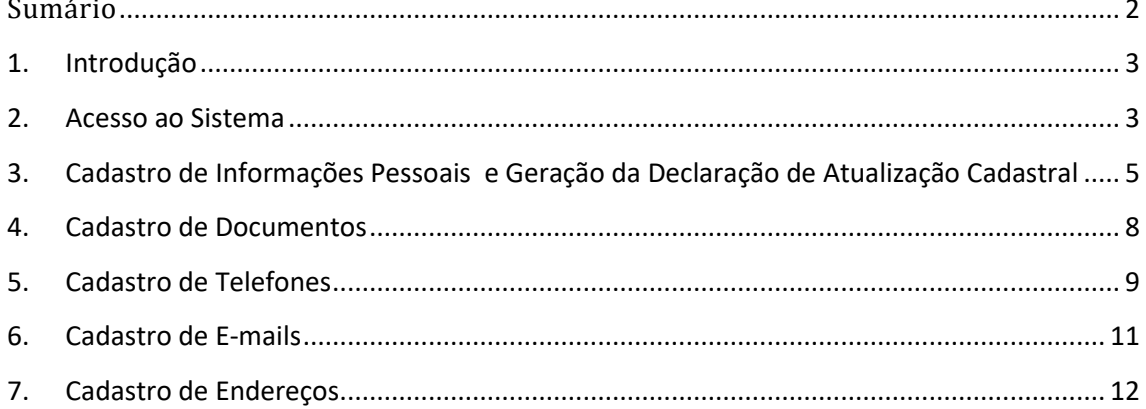

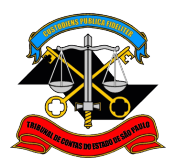

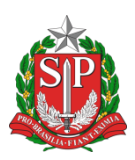

# <span id="page-2-0"></span>**1. Introdução**

Este manual visa descrever os passos necessários para realizar o cadastro de informações pessoais e a emissão de Declaração de Atualização Cadastral por uma pessoa física no Sistema Cadastro Corporativo TCESP – CadTCESP.

### <span id="page-2-1"></span>**2. Acesso ao Sistema**

2.1. Ao acessar a página do Tribunal [\(www.tce.sp.gov.br\)](http://www.tce.sp.gov.br/), clique no botão LOGIN disponível na parte superior:

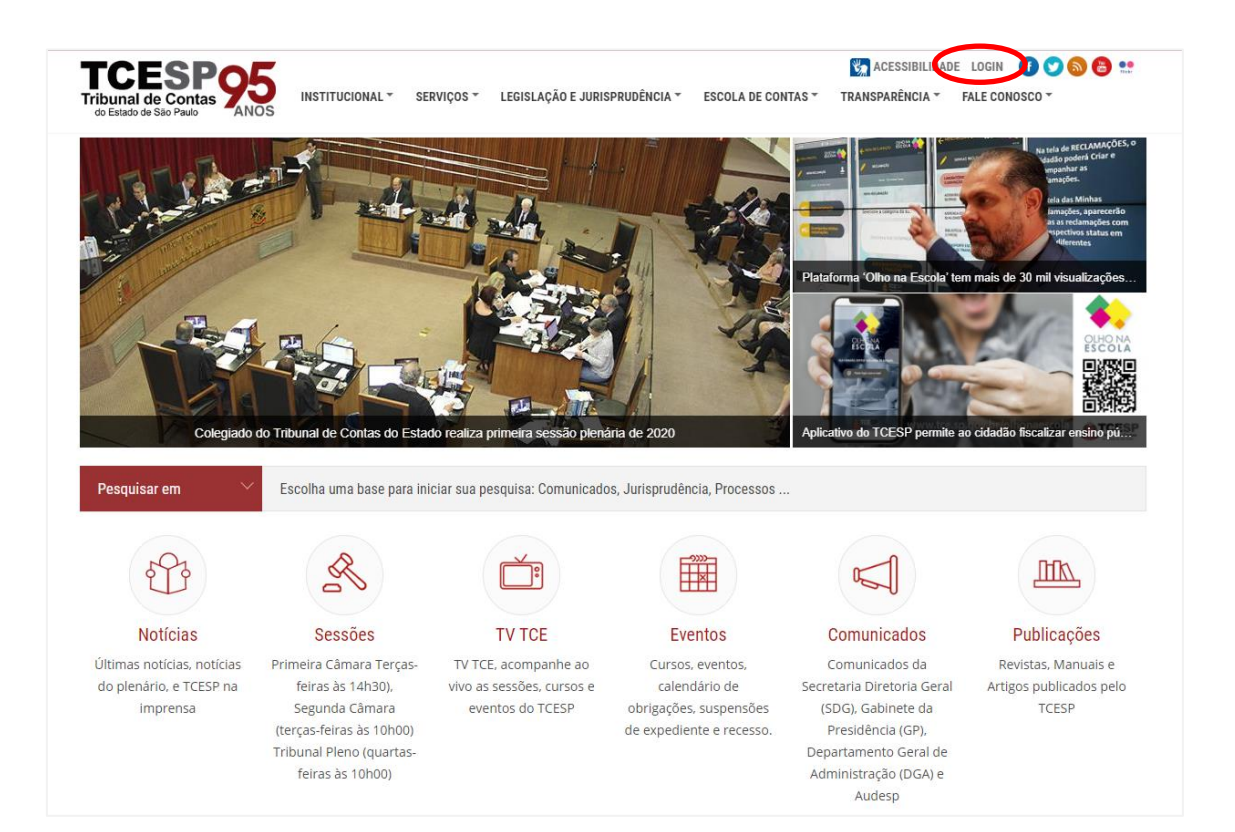

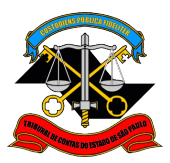

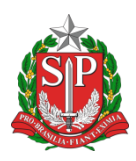

2.2. Na página seguinte, informe o e-mail e senha utilizados no cadastro para acessar o Portal.

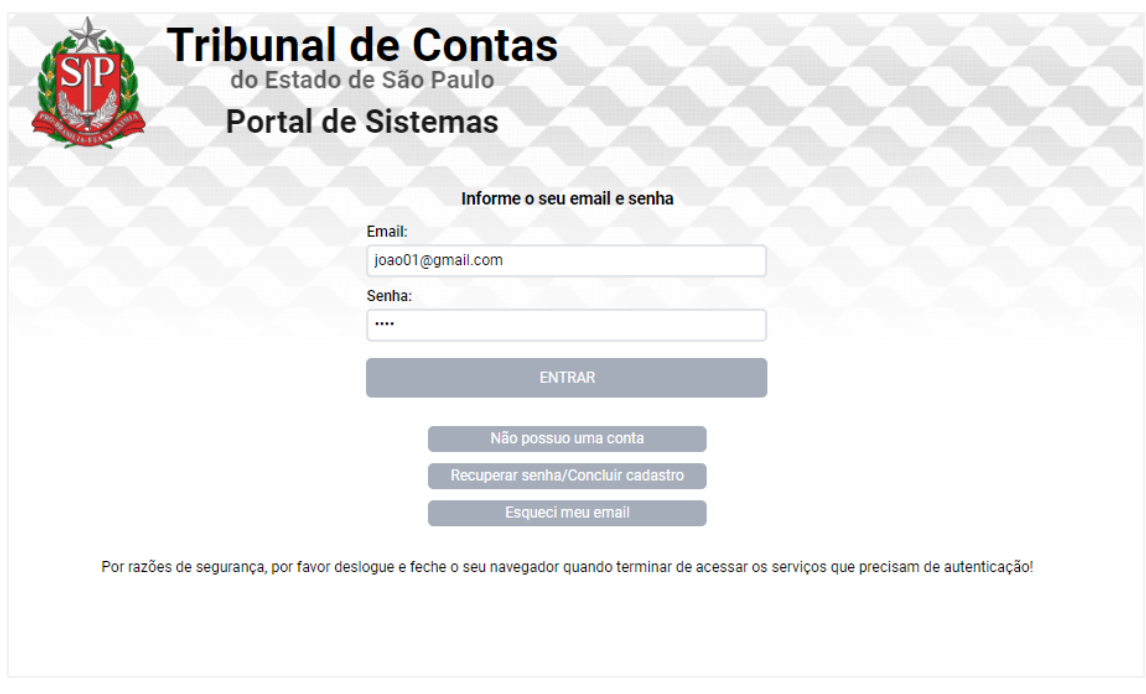

**ATENÇÃO:** Caso não possua cadastro, é necessário criar um cadastro seguindo os passos do Manual Sistema de Delegações de Responsabilidades - Criação de Conta de Acesso.

2.3. Após a autenticação, será exibida a lista de sistemas com permissão para acesso, sendo necessário apenas clicar no ícone correspondente ao CadTESP para abrir o sistema, conforme imagem abaixo.

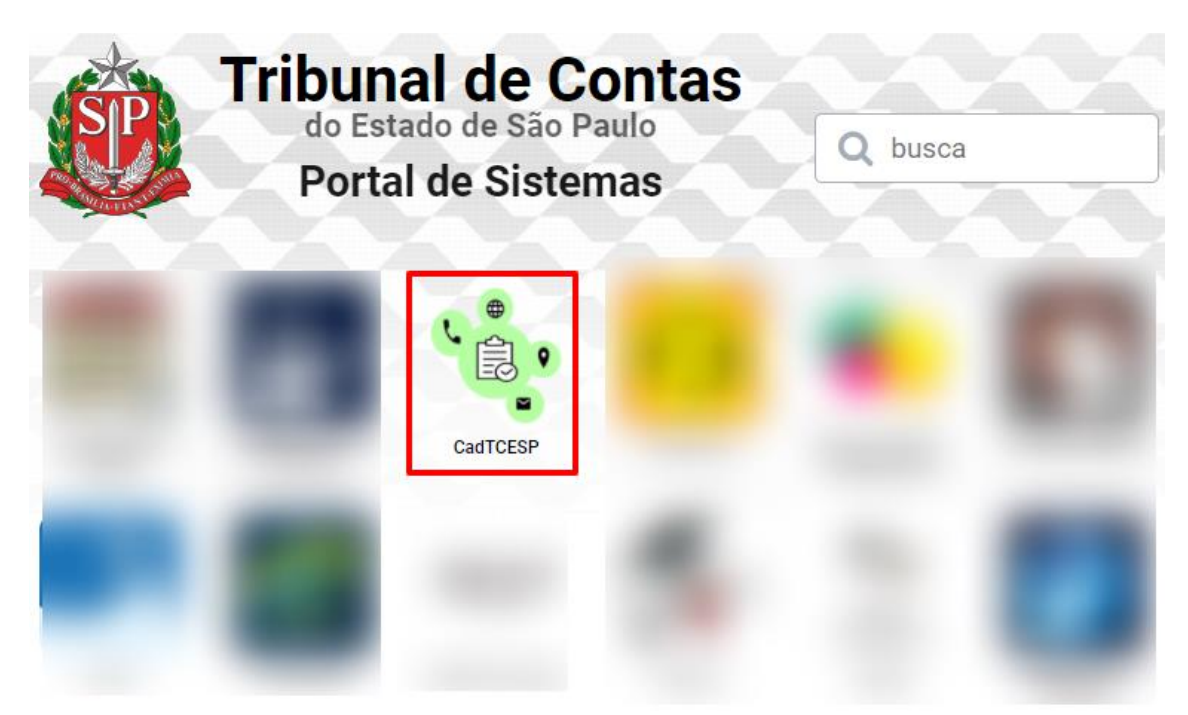

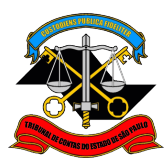

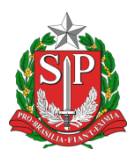

# <span id="page-4-0"></span>**3. Cadastro de Informações Pessoais e Geração da Declaração de Atualização Cadastral**

3.1. A tela inicial do sistema apresenta uma mensagem de Boas-Vindas e é necessário clicar na opção Edição de Dados do menu lateral para iniciar o cadastro das informações pessoais, conforme imagem abaixo.

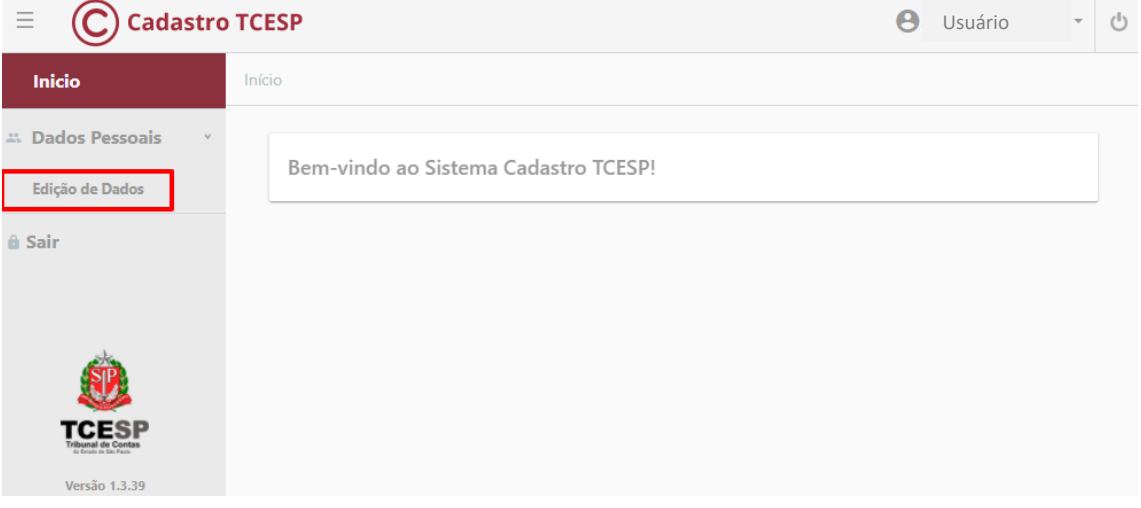

3.2. Após a escolha da opção Edição de Dados do menu lateral, é apresentada a primeira aba Dados Pessoais com as informações Nome Completo, Data de Nascimento, Sexo, Nome Social e Identidade de Genêro (essas últimas opcionais), bem como a declaração de concordância com a Politica de Privacidade.

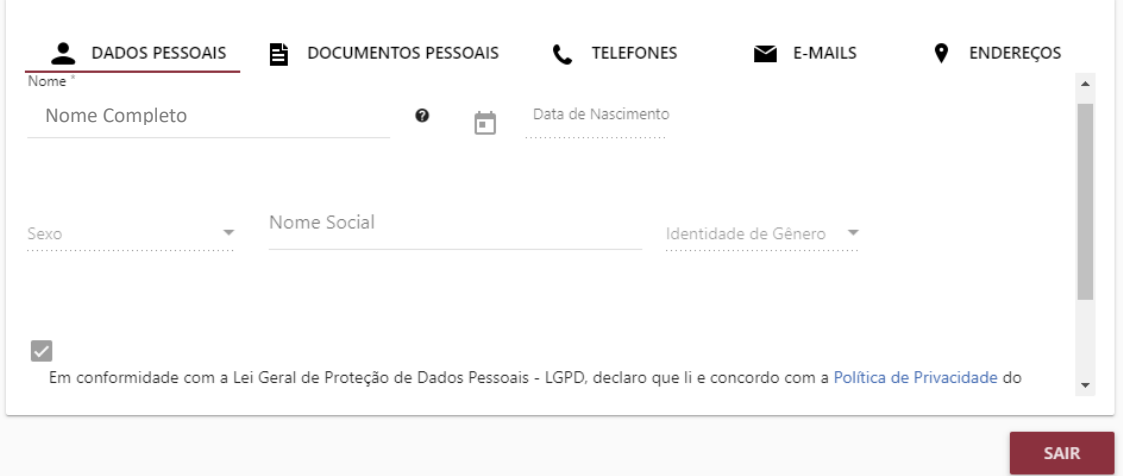

3.3. Ao final dessa mesma tela é exibido o botão Editar Dados para atualização desses dados.

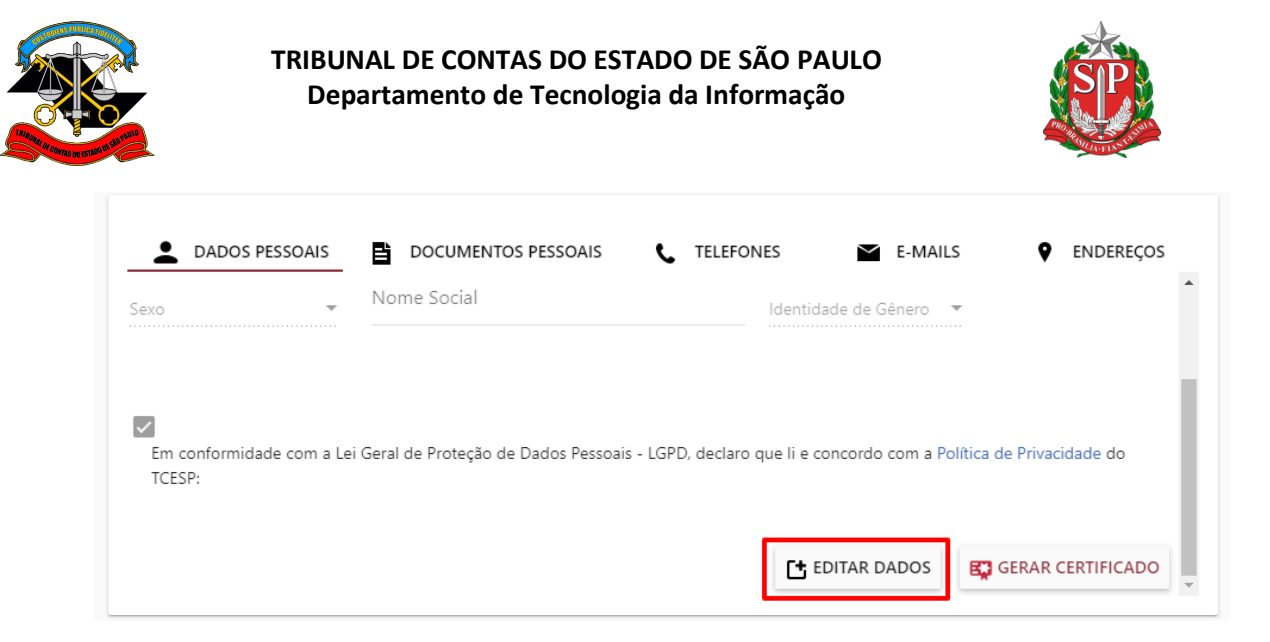

Atenção: O Nome Completo é atualizado por meio sistema Delegações, não sendo possível editá-lo diretamente no sistema CadTCESP. Caso queira atualizar seu Nome Completo, siga os passos do Manual Sistema de Delegações de Responsabilidades - Criação de Conta de Acesso, seção Minha Conta.

3.4. Nessa mesma tela é exibido o botão Gerar Certificado, que permite emitir a Declaração de Atualização Cadastral.

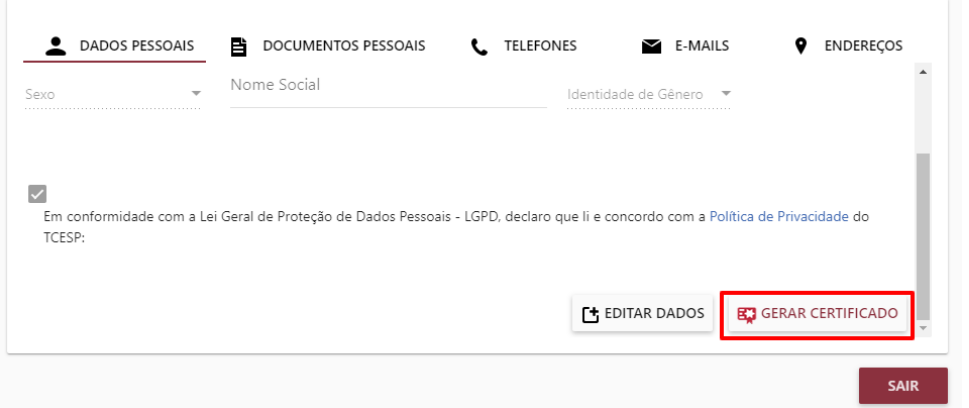

3.5. Ao clicar no botão Gerar Cerificado, são verificadas as informações obrigatórias para emissão da Declaração e são listadas as possíveis pendências.

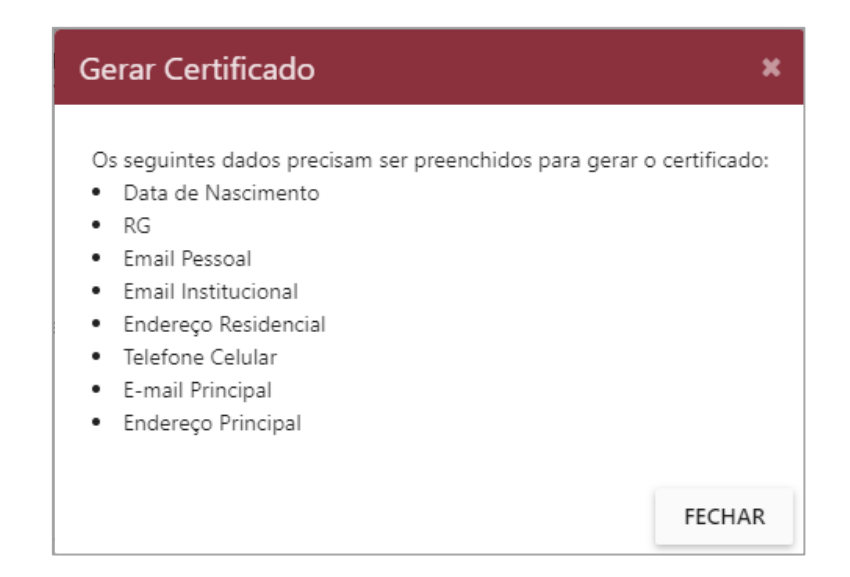

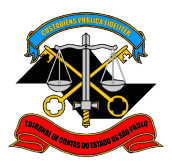

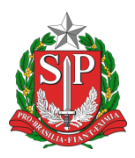

3.6. Caso todas as informações necessárias estejam preenchidas, é apresentada a tela de confirmação com os dados cadastrais informados e ao final a confirmação "**Declaro que as informações acima prestadas são verdadeiras, e assumo a inteira responsabilidade pelas mesmas.**" com o botão para emitir a declaração.

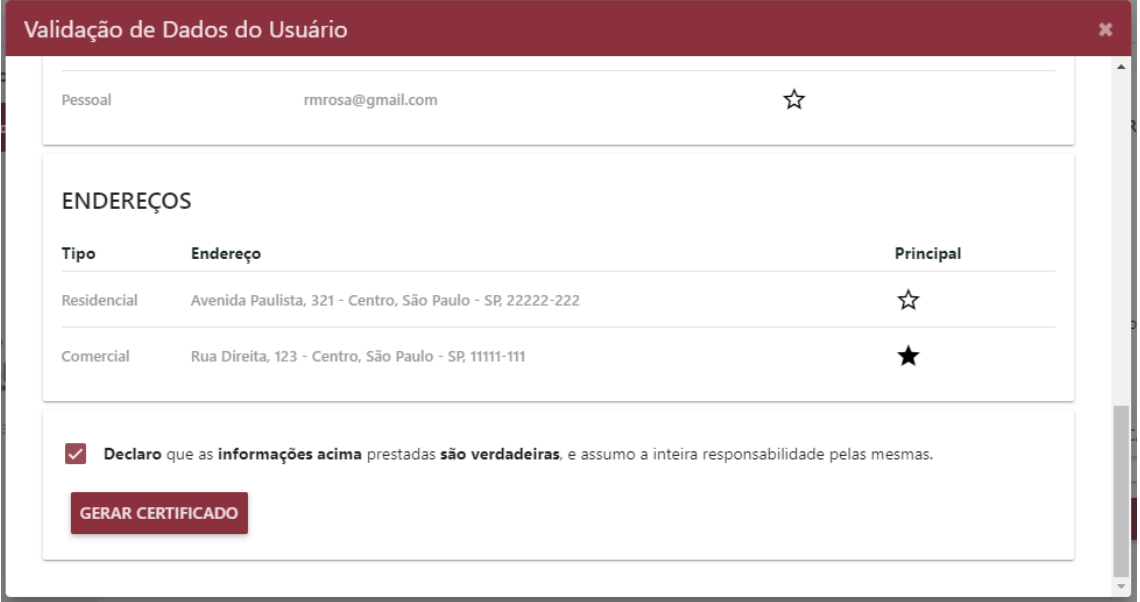

3.7. Após clicar no botão Gerar Certificado, é realizado download da respectiva Declaração de Atualização de Cadastral no formato PDF, conforme exemplo da imagem seguinte.

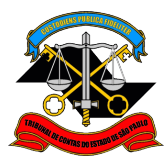

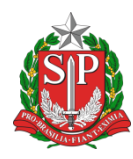

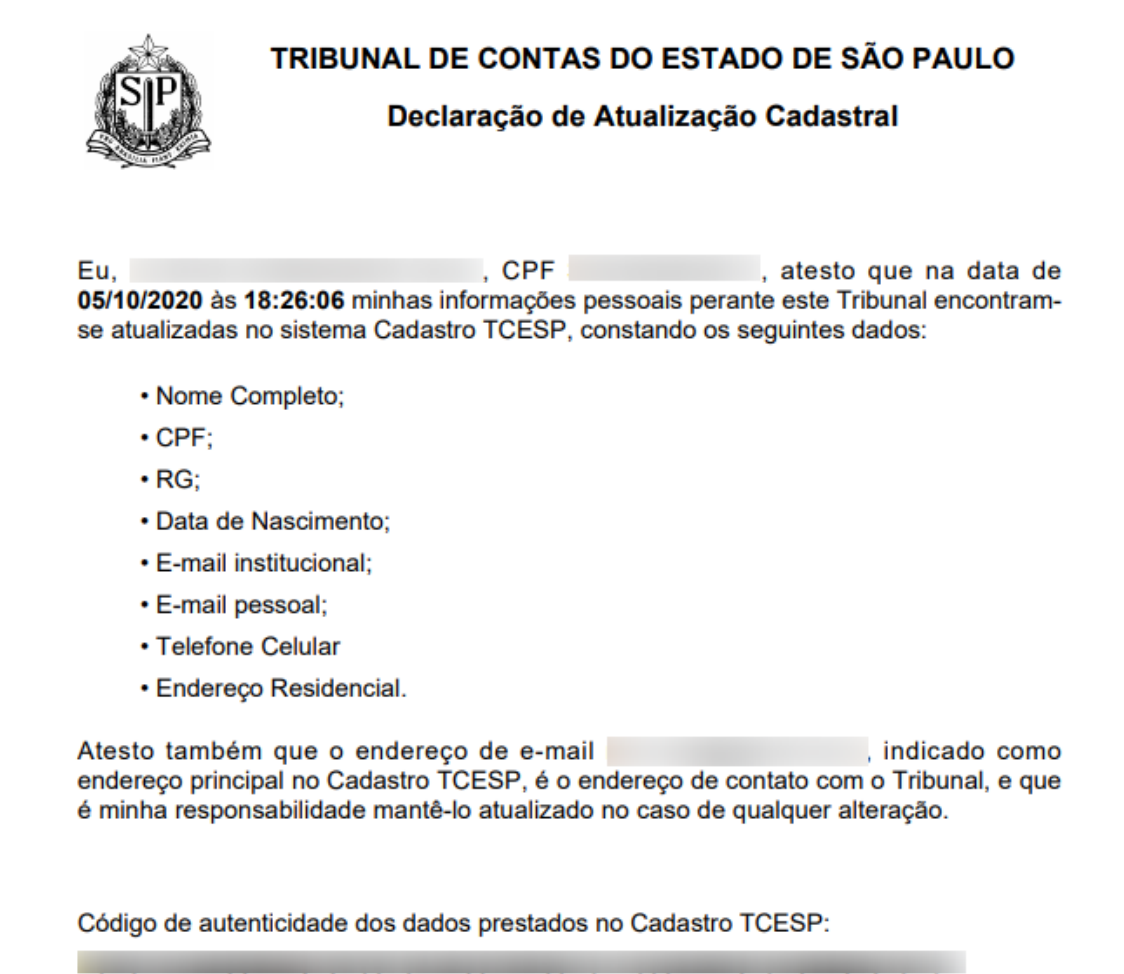

# <span id="page-7-0"></span>**4. Cadastro de Documentos**

4.1. Na aba Documentos Pessoais é possível incluir documentos como RG, CNH, CREA, CRM, CRO, OAB. O CPF listado é o mesmo cadastrado no Sistema Delegações e não pode ser alterado.

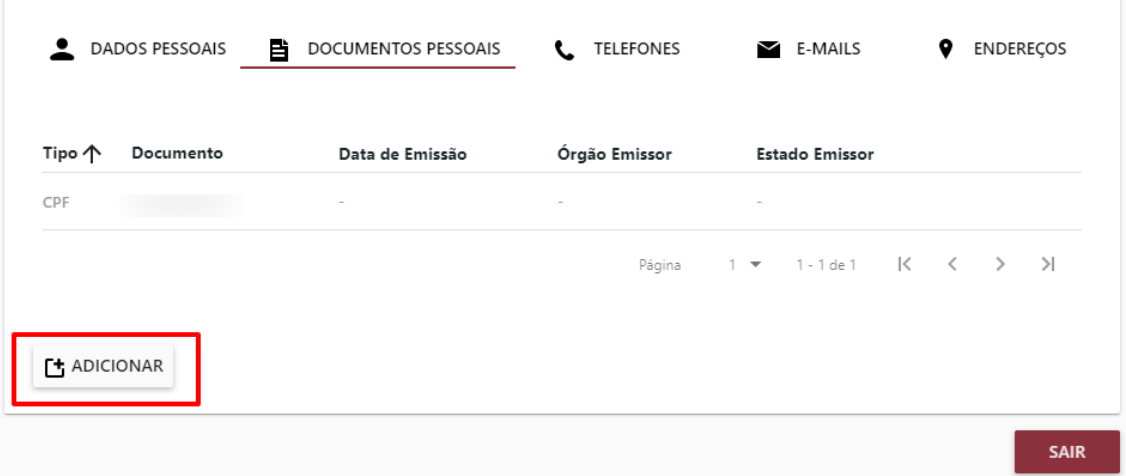

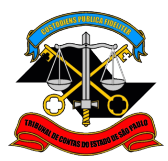

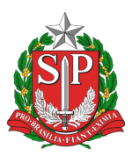

4.2. Para incluir um novo documento é necessário clicar no botão Adicionar e preencher os dados, conforme exemplo abaixo.

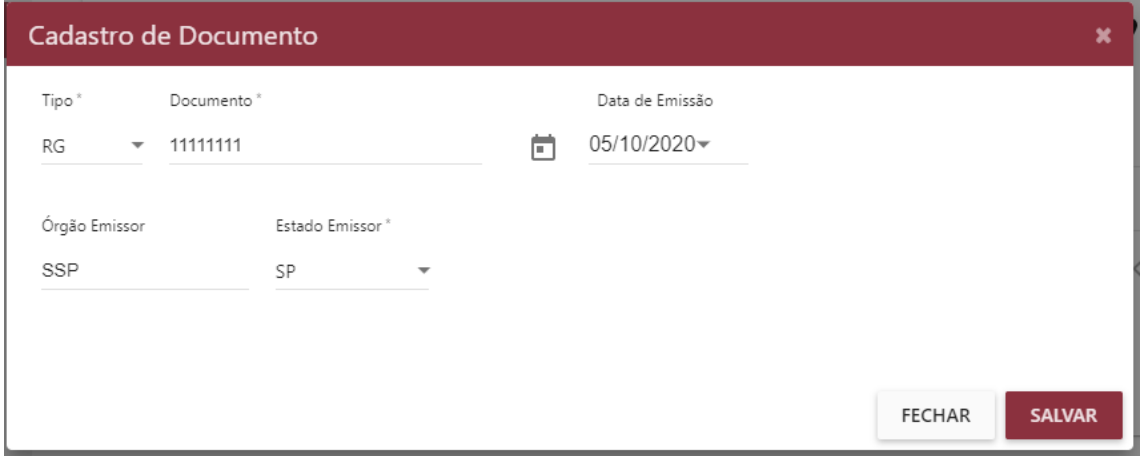

4.3. Caso deseje atualizar um documento já cadastrado, basta clicar no ícone de lápis do respectivo documento para abrir a tela de edição.

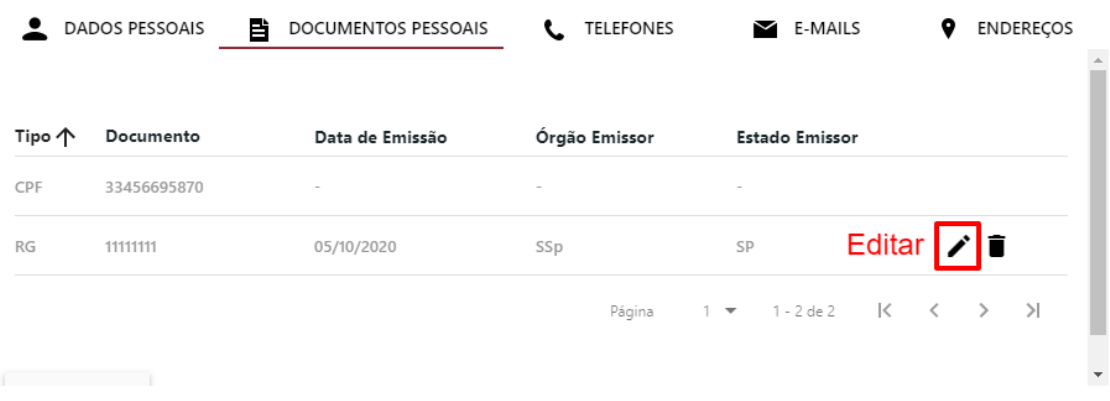

### <span id="page-8-0"></span>**5. Cadastro de Telefones**

5.1. Na aba Telefones é possível incluir telefones dos seguintes tipos: Comercial, Celular, Residencial e Recado.

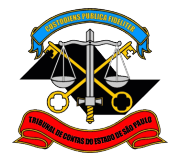

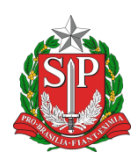

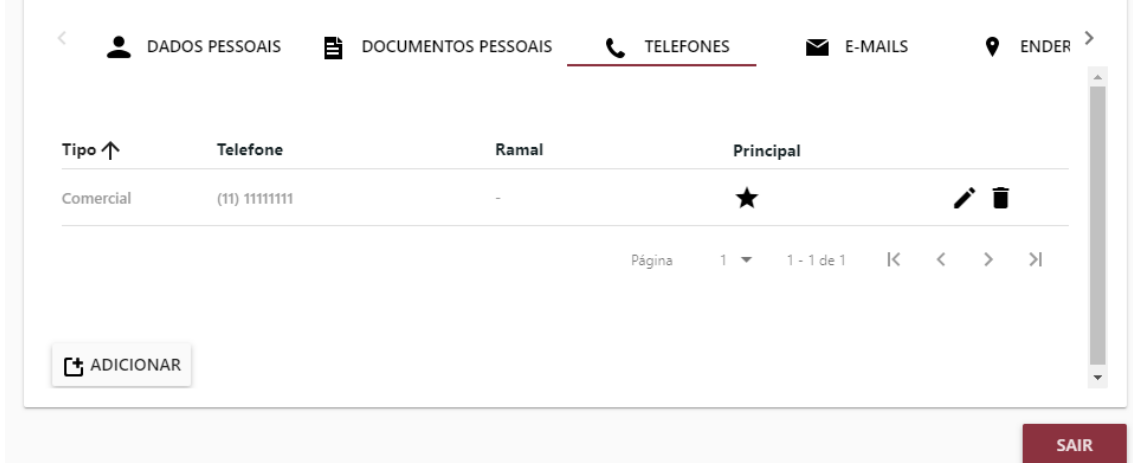

5.2. Para incluir um novo telefone é necessário clicar no botão Adicionar e preencher os dados, conforme exemplo abaixo.

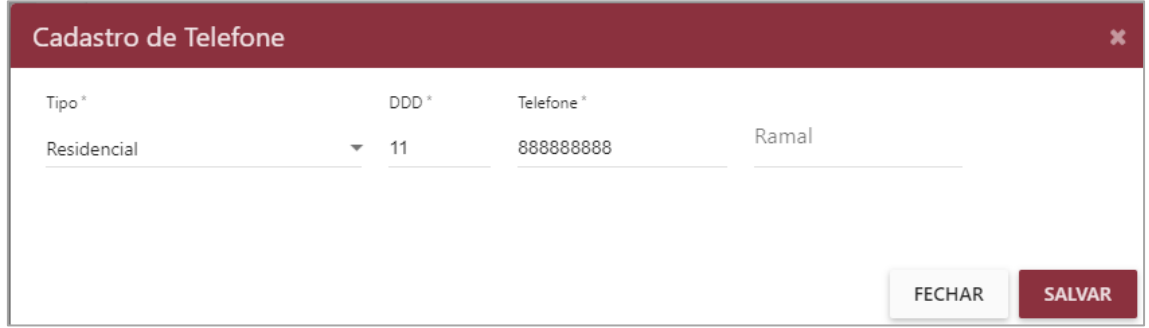

5.3. O telefone marcado com a estrela preenchida é considerado o telefone principal para contato com o TCESP. Caso queira alterar qual contato deve ser o principal basta clicar na estrela do respectivo telefone.

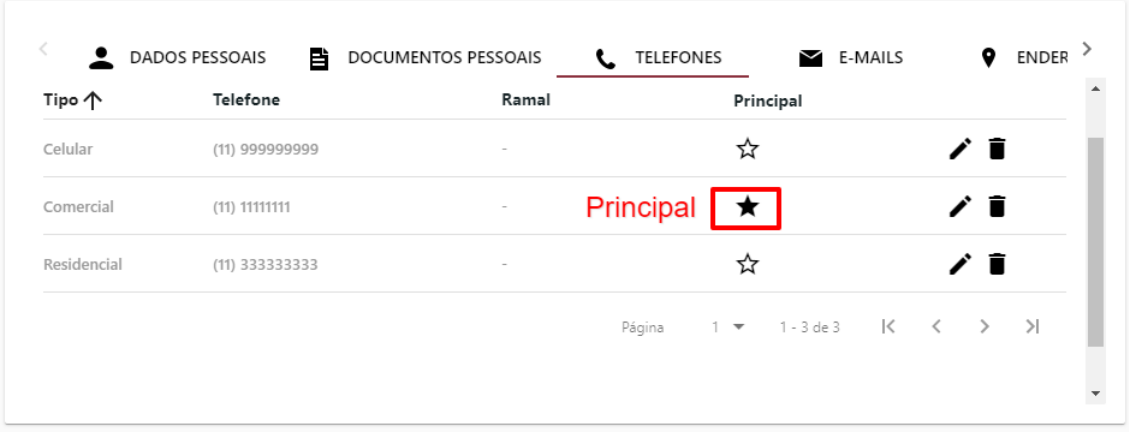

5.4. Caso deseje atualizar um telefone já cadastrado, basta clicar no ícone de lápis do respectivo telefone para abrir a tela de edição.

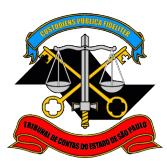

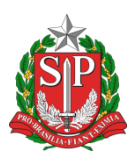

# <span id="page-10-0"></span>**6. Cadastro de E-mails**

6.1. Na aba E-mails é possível incluir e-mails dos seguintes tipos: Pessoal, Comercial e Institucional. O e-mail tipo Delegações é atualizado por meio do sistema Delegações , não sendo possível editá-lo diretamente no sistema CadTCESP. Caso queira atualizar seu e-mail do tipo Delegações, siga os passos do Manual Sistema de Delegações de Responsabilidades - Criação de Conta de Acesso, seção Minha Conta. Nota: é possível incluir novamente o mesmo e-mail cadastrado como Delegações como tipo Institucional, Pessoal ou Comercial.

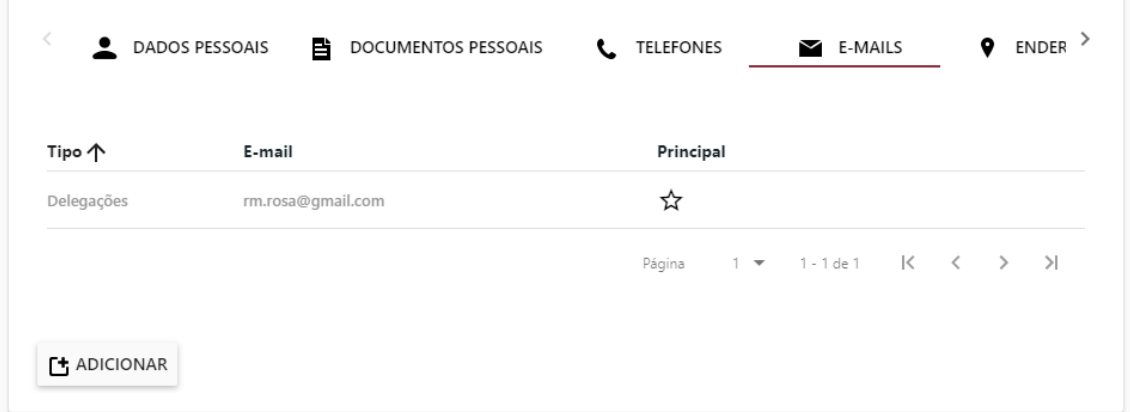

6.2. Para incluir um novo e-mail é necessário clicar no botão Adicionar e preencher os dados, conforme exemplo abaixo.

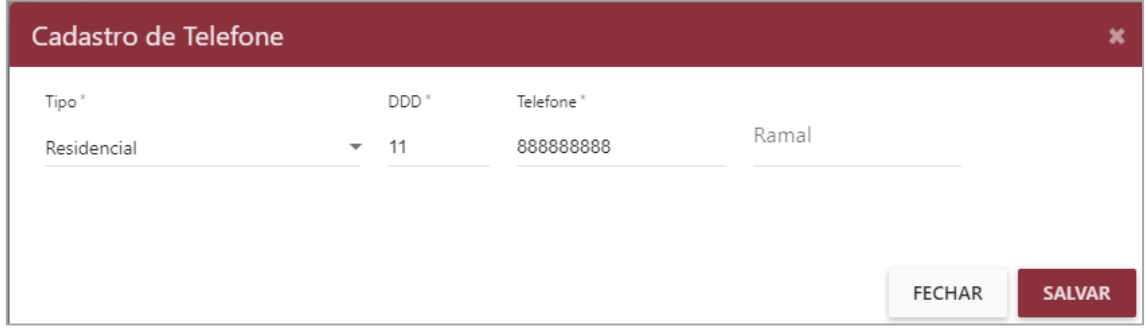

6.3. O e-mail marcado com a estrela preenchida é considerado o e-mail principal para contato com o TCESP. Caso queira alterar qual contato deve ser o principal basta clicar na estrela do respectivo e-mail.

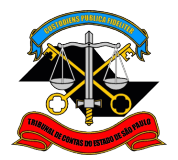

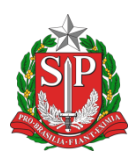

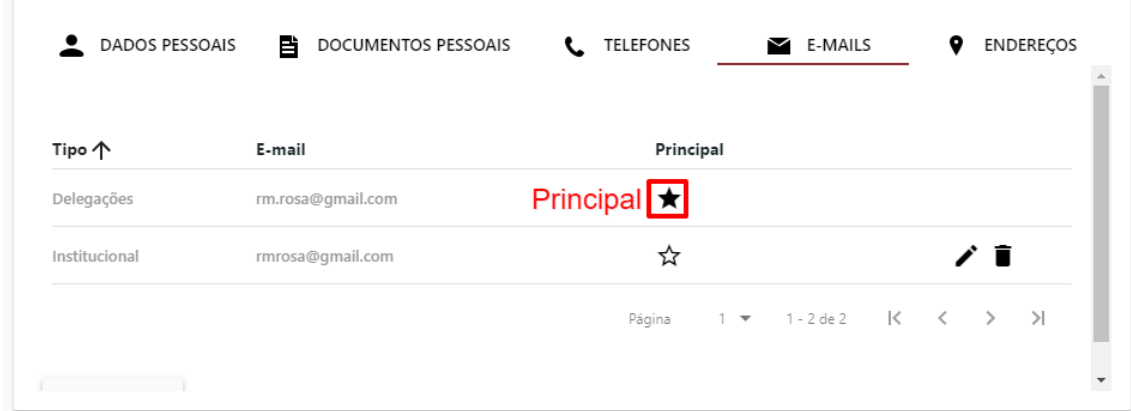

6.4. Caso deseje atualizar um e-mail já cadastrado, basta clicar no ícone de lápis do respectivo e-mail para abrir a tela de edição.

### <span id="page-11-0"></span>**7. Cadastro de Endereços**

7.1. Na aba Endereços é possível incluir endereços dos seguintes tipos: Comercial e Residencial.

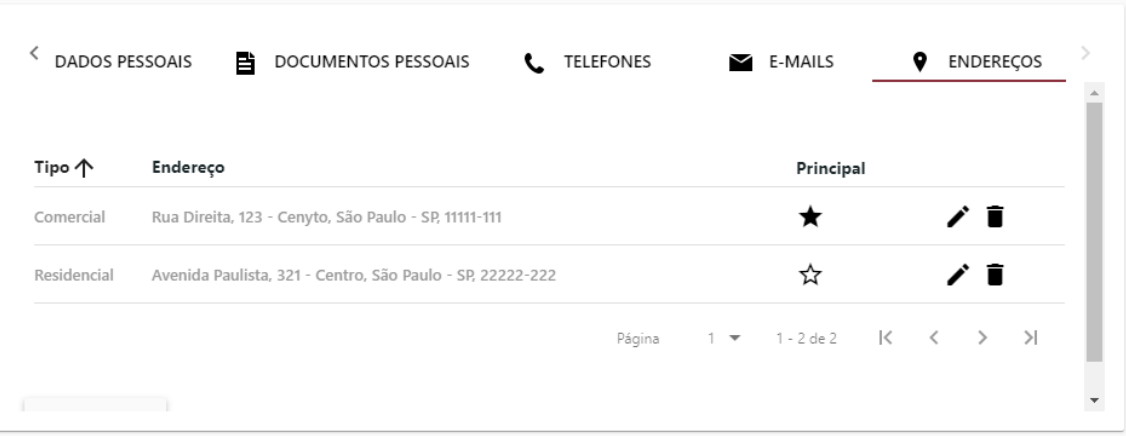

7.2. Para incluir um novo e-mail é necessário clicar no botão Adicionar e preencher os dados, conforme exemplo abaixo.

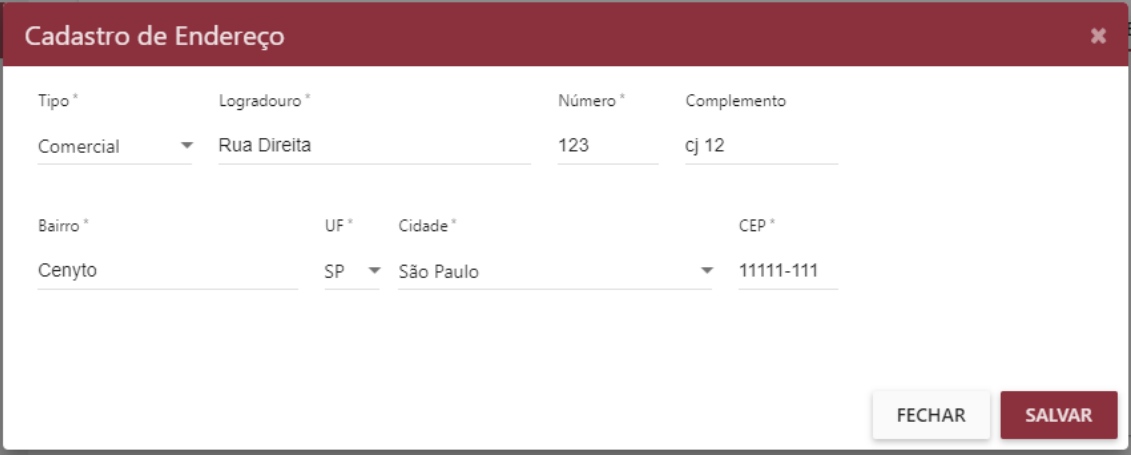

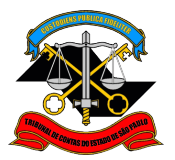

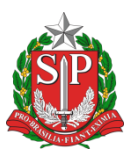

7.3. O endereço marcado com a estrela preenchida é considerado o endereço principal para contato com o TCESP. . Caso queira alterar qual contato deve ser o principal basta clicar na estrela do respectivo endereço.

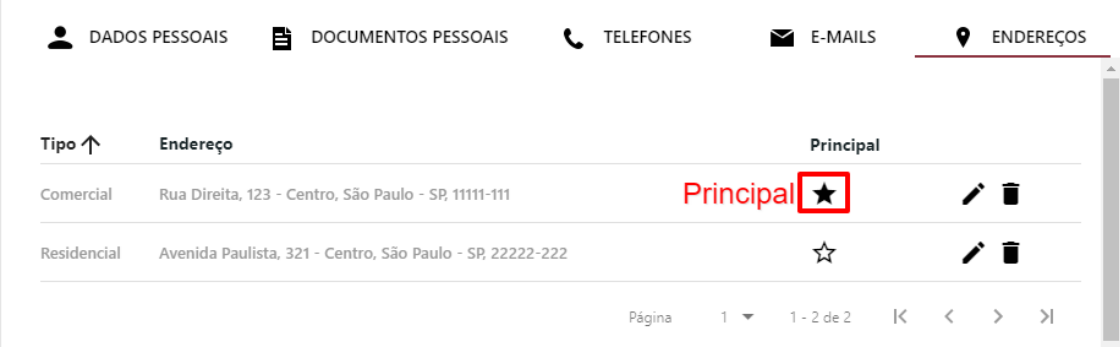

7.4. Caso deseje atualizar um endereço já cadastrado, basta clicar no ícone de lápis do respectivo endereço para abrir a tela de edição.